## **UBUNTU ÜZERİNDE FORTI CLIENT İLE VPN BAĞLANTISININ SAĞLANMASI**

**Not**: Bu kılavuzdaki kurulum işlemleri Ubuntu 22.04 versiyonun üzerinde yapılmıştır.

1- <https://www.fortinet.com/support/product-downloads> adresinden kurulum dosyasını indiriniz.

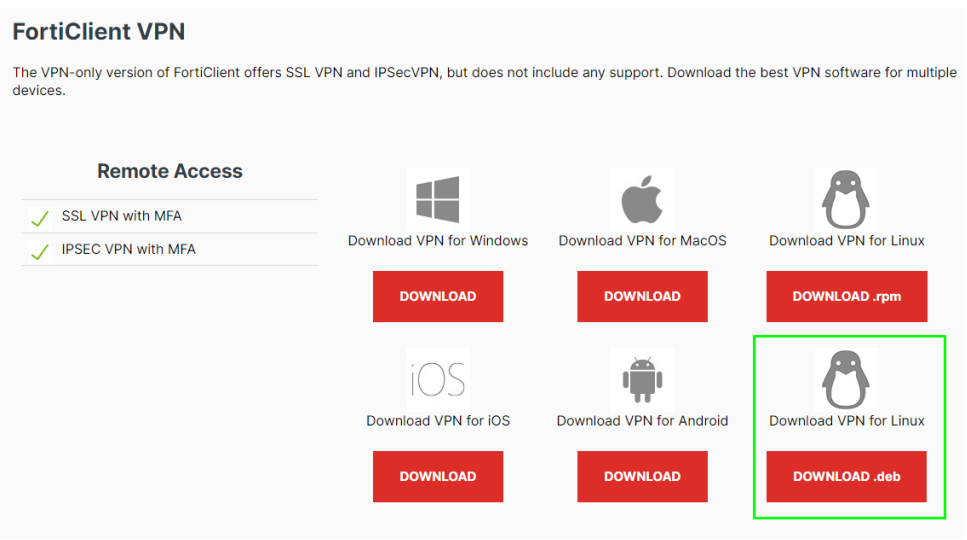

2- Ubuntu bilgisayarınızda Terminal'i açınız ve sırayla aşağıdaki komutları çalıştırınız.

## *cd Downloads*

*ls*

*sudo apt install ./forticlient\_vpn\_7.2.2.0753\_amd64.deb*

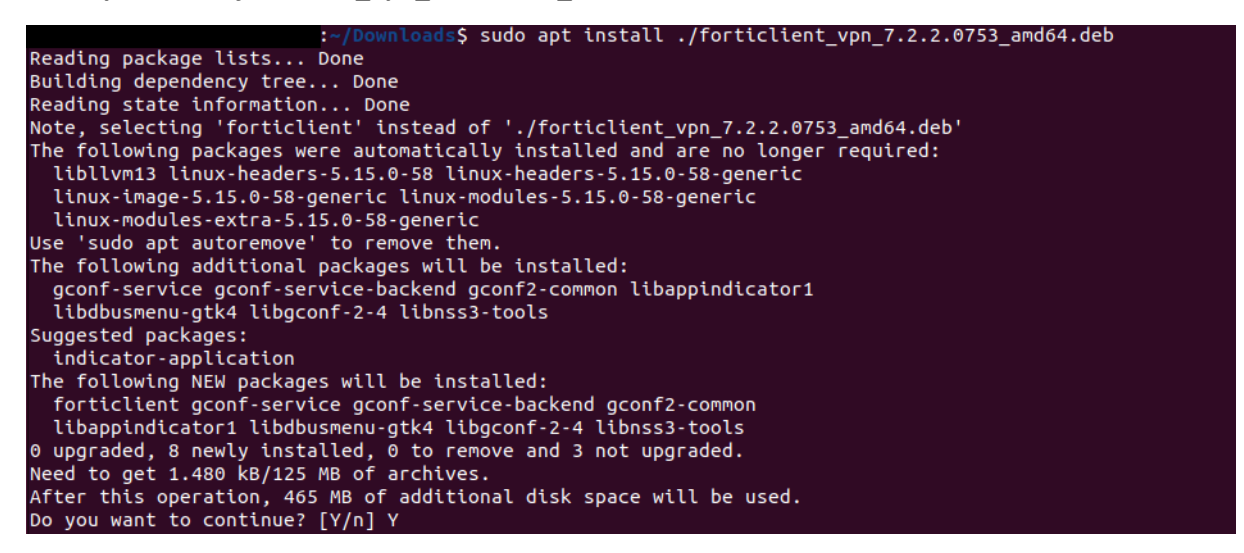

Yukarıdaki şekilde, kullanılacak alan için onay sorduğunda **Y** tuşuna basarak kuruluma devam ediniz.

3- Terminal üzerindeki kurulum işlemleri bittikten sonra bilgisayarınızda **Applications/Uygulamalar** kısmında **FortiClient** uygulamasını aratarak açınız.

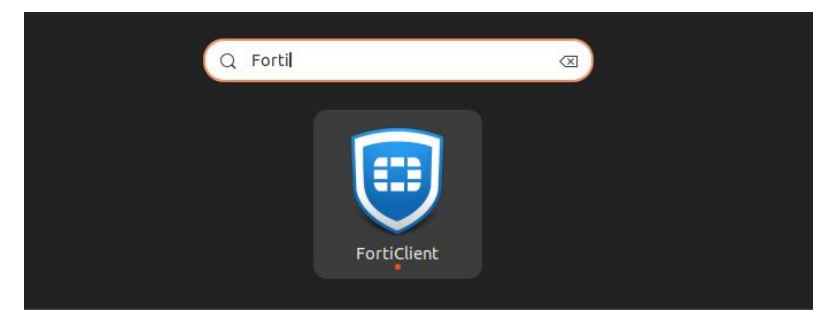

4- Kutucuğu işaretleyerek **I accept** butonuna tıklayınız.

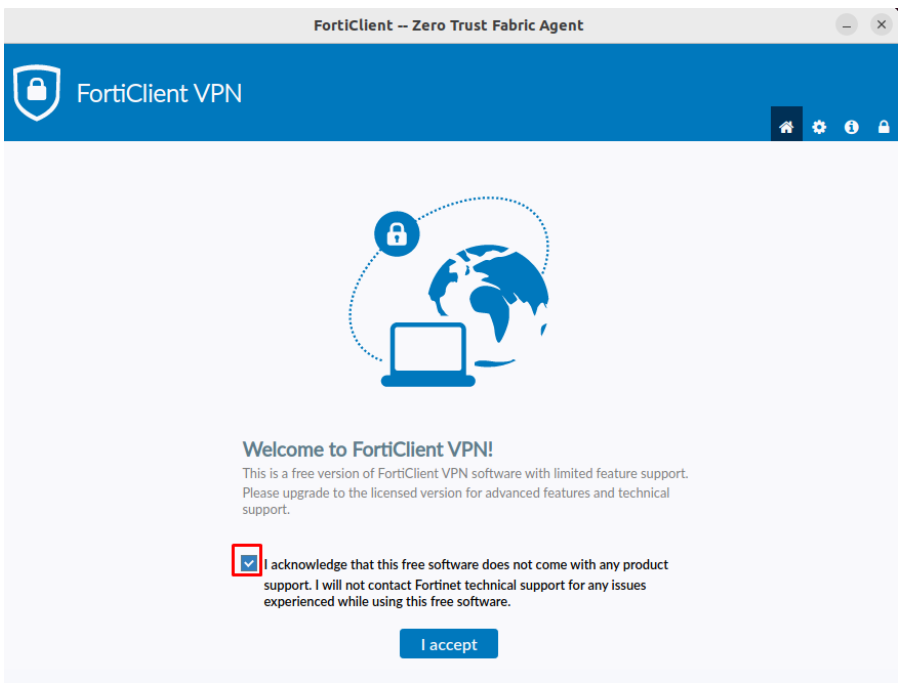

5- **Configure VPN** yazısına tıklayınız.

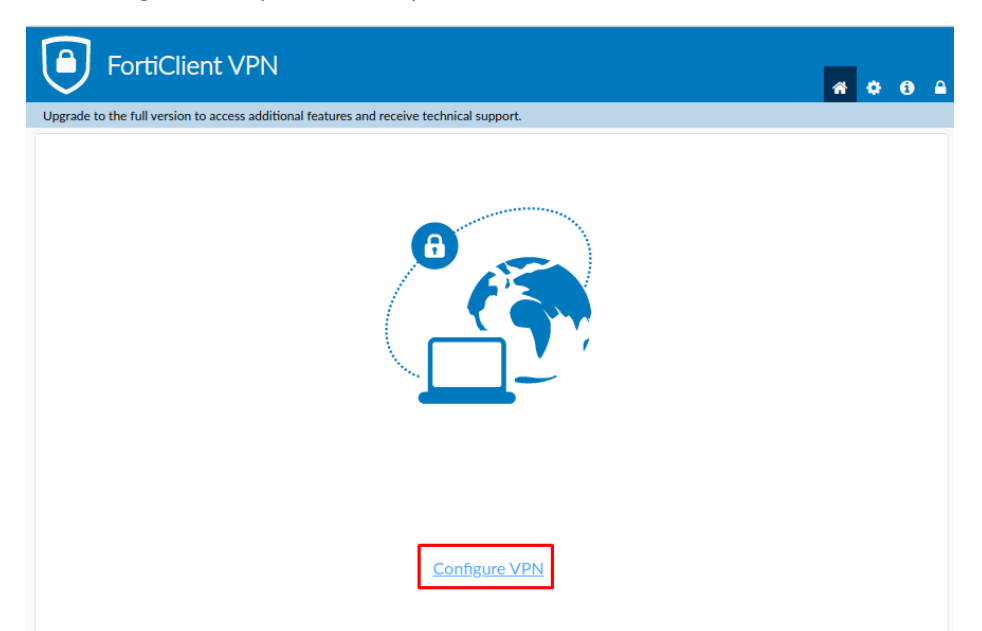

6- Aşağıda ayarları yapıp **Save** butonuna tıklayınız.

**Connection Name:** herhangi bir isim verebilirsiniz.

**Remote Gateway:** vpngw.bogazici.edu.tr:10443

## **Customize port:** 10443

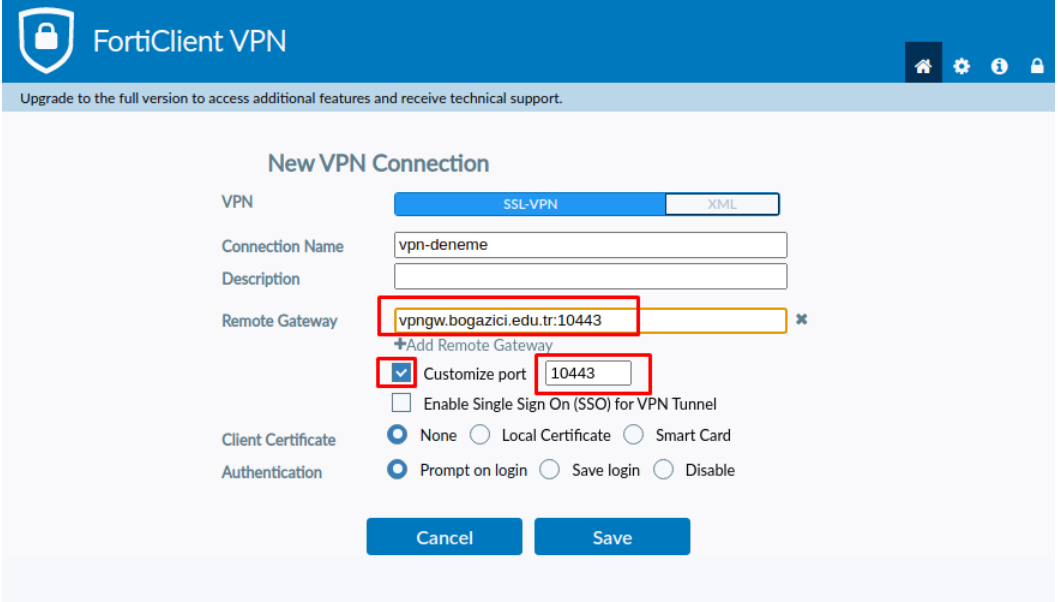

7- Kullanıcı adınızı ve parolanızı yazarak **Connect** butonuna basınız.

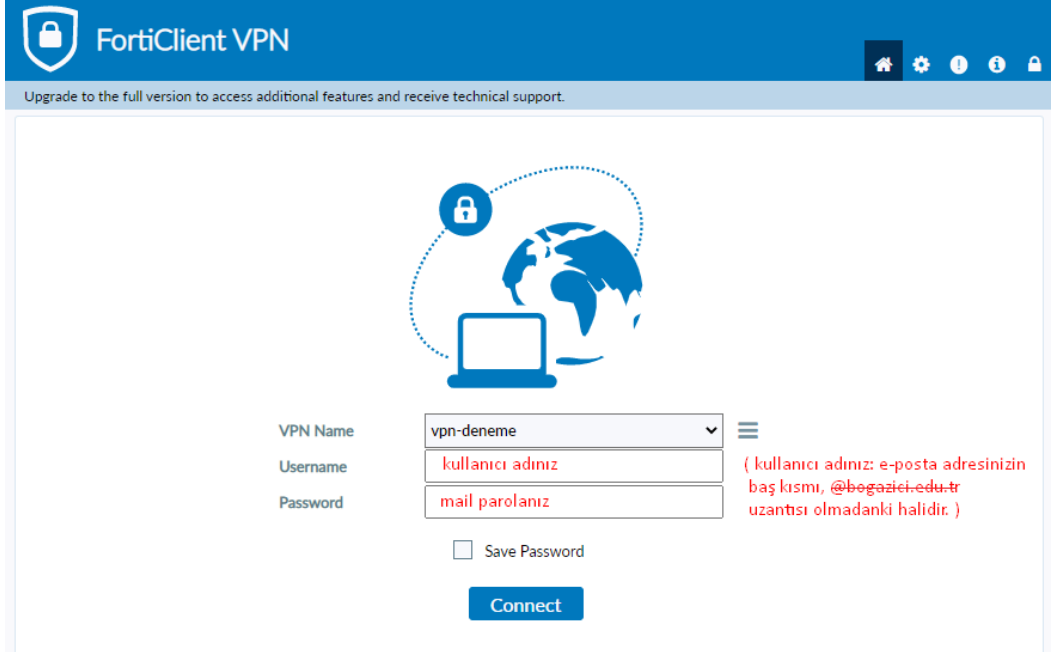

8- Onay uyarısı için **OK** butonuna basarak devam ediniz.

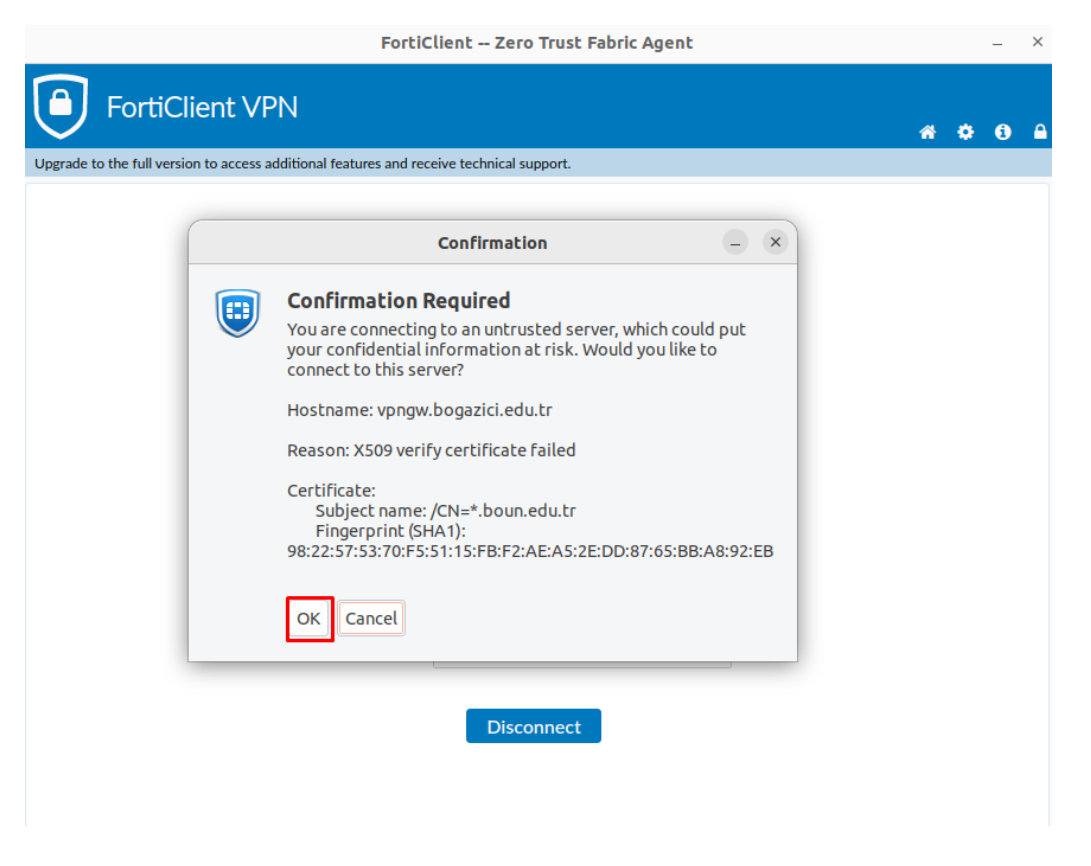

9- Aşağıdaki **VPN Connected** yazısını gördüğünüzde VPN bağlantınız başarılı olarak sağlanmış olacaktır.

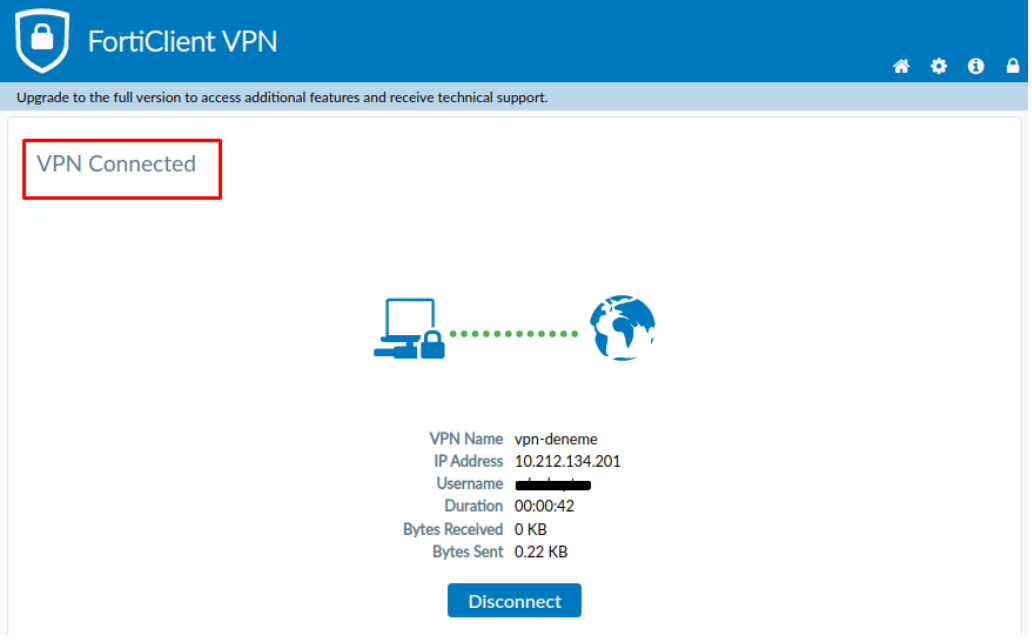